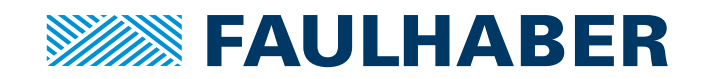

# Quick Start Manual

MC 5010 MC 5005

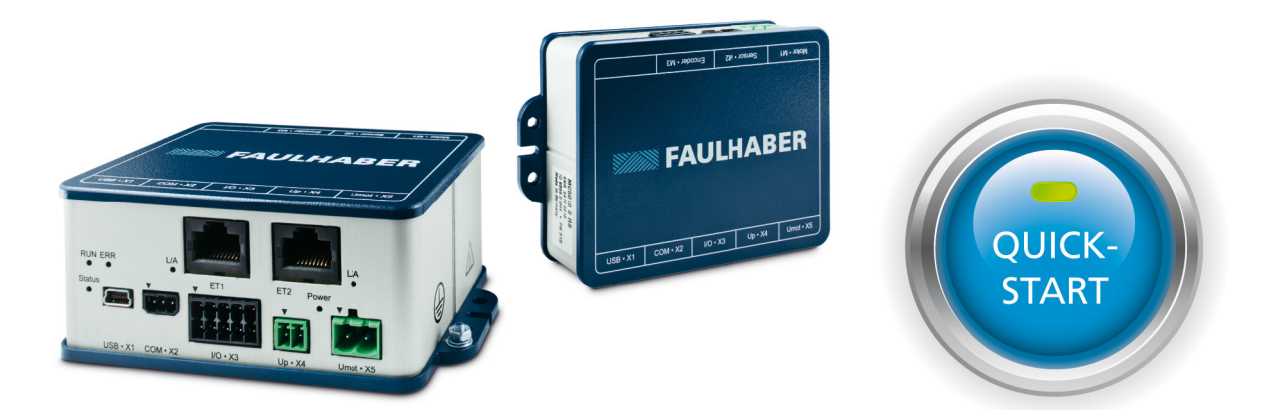

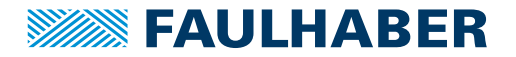

#### **Imprint**

Version: 2nd edition, 11-05-2017

Copyright by Dr. Fritz Faulhaber GmbH & Co. KG Daimlerstr. 23 / 25 · 71101 Schönaich

All rights reserved, including those to the translation. No part of this description may be duplicated, reproduced, stored in an information system or processed or transferred in any other form without prior express written permission of Dr. Fritz Faulhaber GmbH & Co. KG.

This document has been prepared with care. Dr. Fritz Faulhaber GmbH & Co. KG cannot accept any liability for any errors in this document or for the consequences of such errors. Equally, no liability can be accepted for direct or consequential damages resulting from improper use of the equipment.

The relevant regulations regarding safety engineering and interference suppression as well as the requirements specified in this document are to be noted and followed when using the software.

Subject to change without notice.

The respective current version of this technical manual is available on FAULHABER's internet site: [www.faulhaber.com](https://www.faulhaber.com)

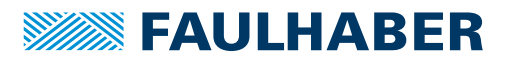

# **Content**

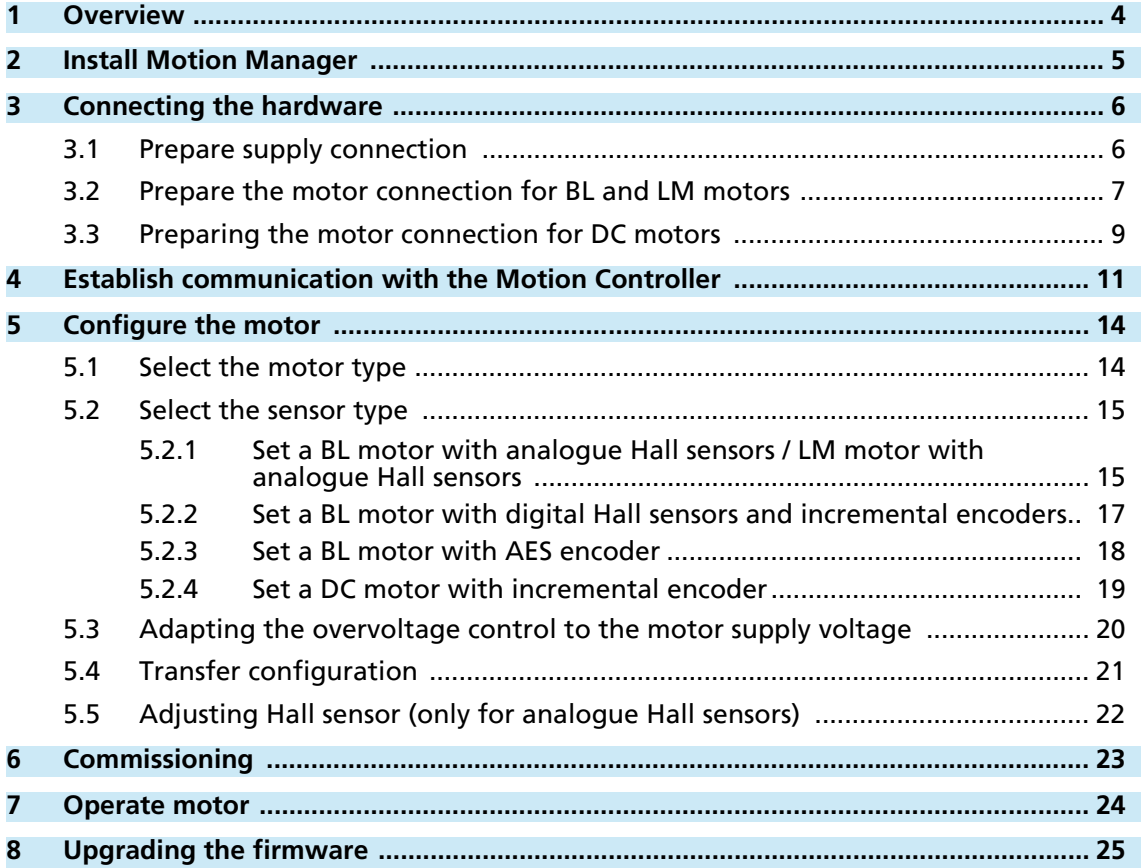

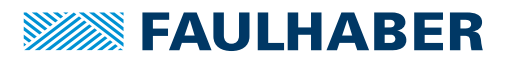

#### **Overview**

#### <span id="page-3-0"></span>**1 Overview**

The Quick Start manual is intended for users who are commissioning a motor on the FAULHABER Motion Controller for the first time.

By means of the USB interface, FAULHABER Motion Controllers can be commissioned in just a few steps. The preconditions for this are:

- The current version of the FAULHABER Motion Manager (version 6) must be installed.
- A FAULHABER Motion Controller MC 5010/MC 5005 must be available, including the necessary connection cables.
- One of the supported motors (DC, BL, or LM motor) must be available.

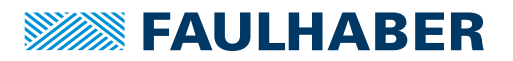

# Install Motion Manager

#### <span id="page-4-0"></span>**2 Install Motion Manager**

FAULHABER Motion Controllers, generation 3, are configured using the free FAULHABER Motion Manager software, version 6 onwards.

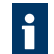

The necessary drivers for communication via the USB port are installed during installation of the Motion Manager.

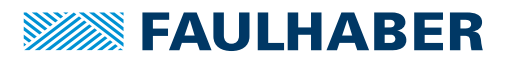

#### <span id="page-5-0"></span>**3 Connecting the hardware**

For BL and LM motors the connections M1 and M2 must be made (see [chap. 3.2, p. 7\)](#page-6-0).  $\mathbf i$ For DC motors the connections M1 and M3 must be made (see [chap. 3.3, p. 9](#page-8-0)).

#### <span id="page-5-1"></span>**3.1 Prepare supply connection**

1. Prepare the connection cables for the electronics power supply  $U_p$  (X4) and the motor power supply  $U_{\text{mot}}$  (X5) as specified in the connector pin assignment.

#### *Tab. 1: Pin assignment for the power supply of the controller (X4)*

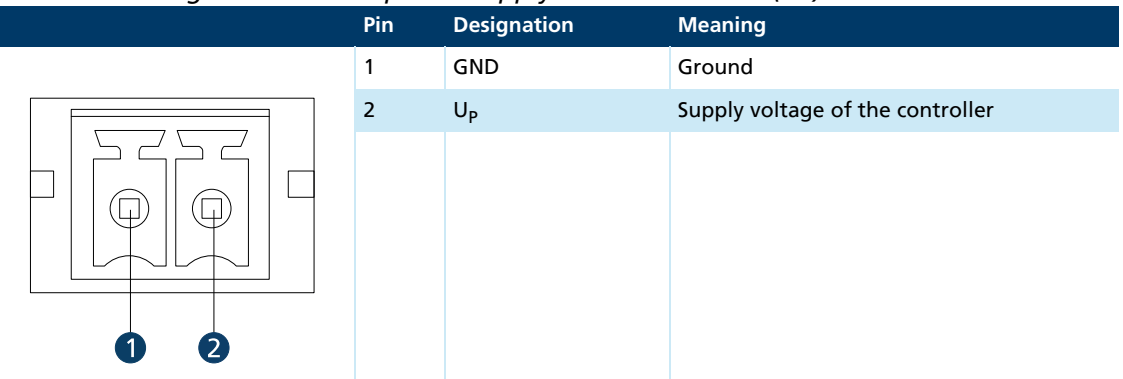

*Tab. 2: Pin assignment for the power supply of the motor (X5)*

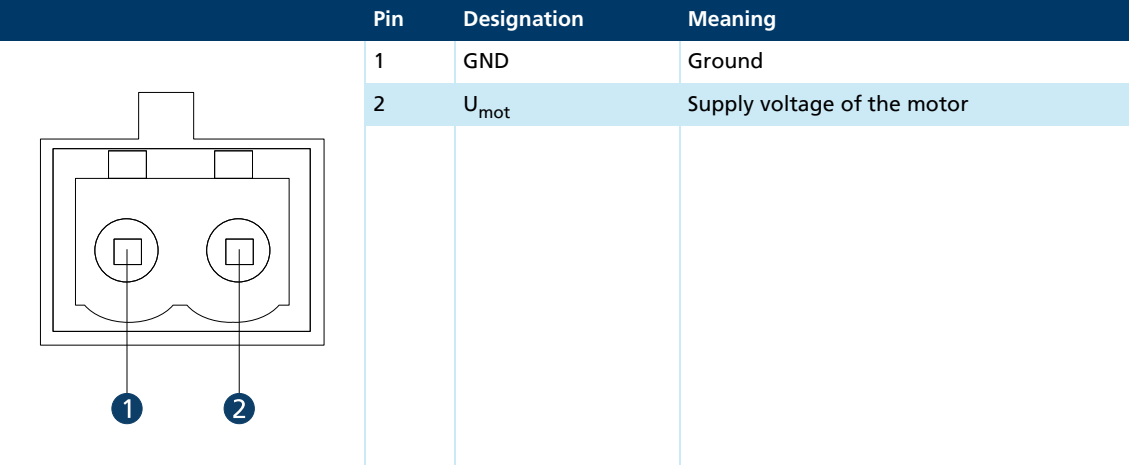

#### <span id="page-6-0"></span>**3.2 Prepare the motor connection for BL and LM motors**

- 1. Prepare the motor connection (BL and LM motors):
	- Data on the pin assignment of the motor can be found on the data sheet for the motor.

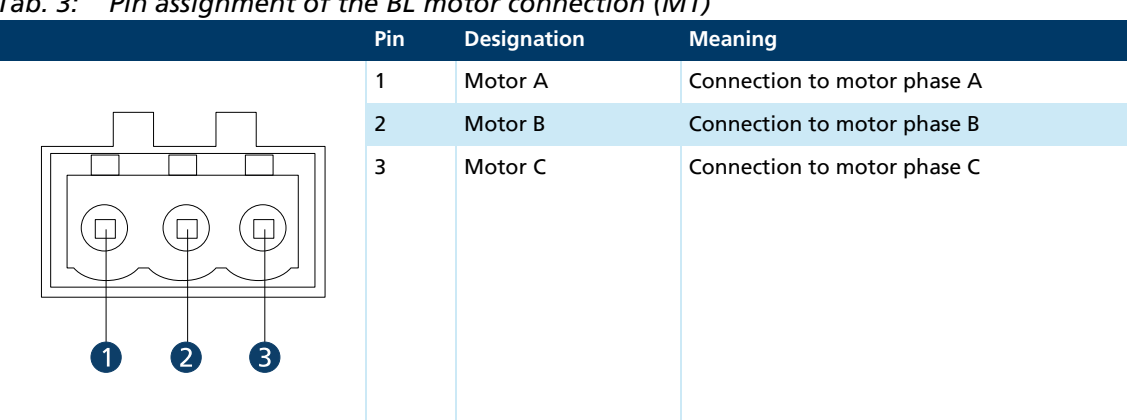

#### *Tab. 3: Pin assignment of the BL motor connection (M1)*

#### *Tab. 4: Pin assignment of the sensor connection (M2)*

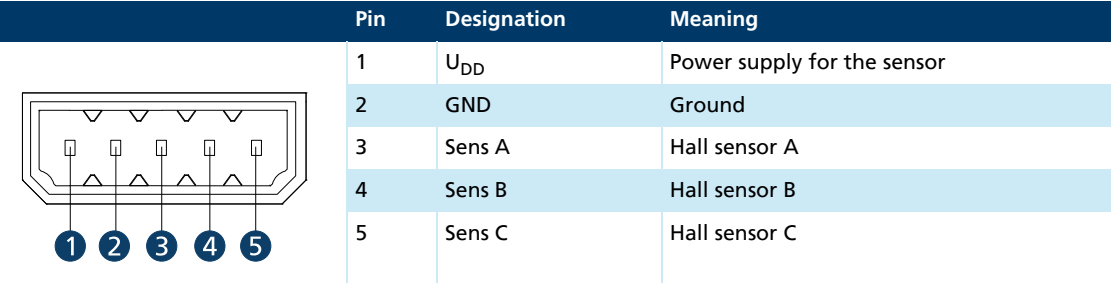

7

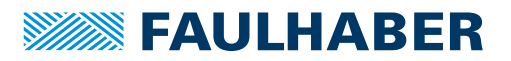

- 
- 2. Plug the power supply connection cables and the USB connection into the Motion Controller.

3. Plug the motor connection cables into the Motion Controller.

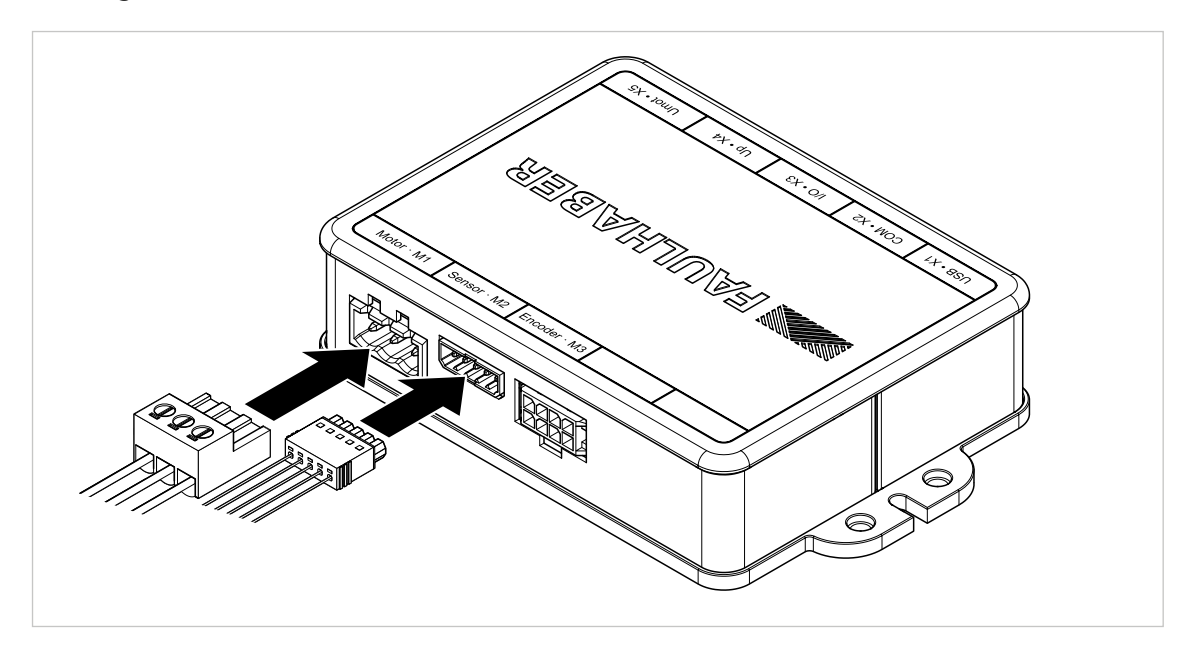

The supply voltage must be within the range 12 V … 50 V. At 24 V, the initial current consumption of the Motion Controller will be at approx. 40 mA.

 $\mathbf i$ 

#### <span id="page-8-0"></span>**3.3 Preparing the motor connection for DC motors**

- 1. Prepare the motor connection (DC motors):
	- Data on the pin assignment of the motor can be found on the data sheet for the motor.

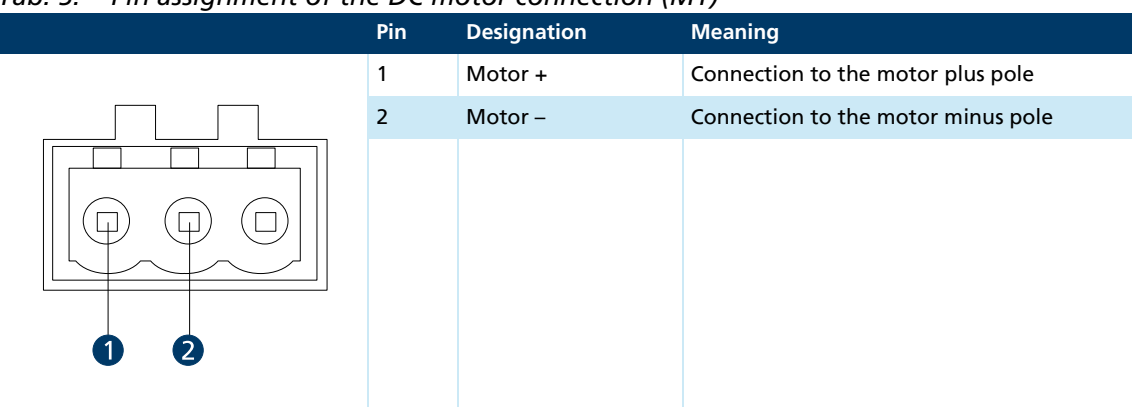

#### *Tab. 5: Pin assignment of the DC motor connection (M1)*

*Tab. 6: Pin assignment for incremental encoder with line driver (M3)*

|  | Pin            | <b>Designation</b> | <b>Meaning</b>                                     |
|--|----------------|--------------------|----------------------------------------------------|
|  | 1              | $U_{DD}$           | Power supply for the incremental encoder           |
|  | $\overline{2}$ | <b>GND</b>         | Ground                                             |
|  | 3              | Channel A          | Encoder channel A (logically inverted sig-<br>nal) |
|  | $\overline{4}$ | Channel A          | Encoder channel A                                  |
|  | 5              | Channel B          | Encoder channel B (logically inverted sig-<br>nal) |
|  | 6              | Channel B          | Encoder channel B                                  |
|  | 7              | Index              | Encoder index (logically inverted signal)          |
|  | 8              | Index              | Encoder index                                      |
|  |                |                    |                                                    |

If an encoder is used without a line driver, the inverted signals can be left open.

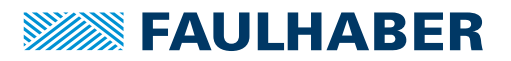

- 
- 2. Plug the power supply connection cables and the USB connection into the Motion Controller.

3. Plug the motor connection cables into the Motion Controller.

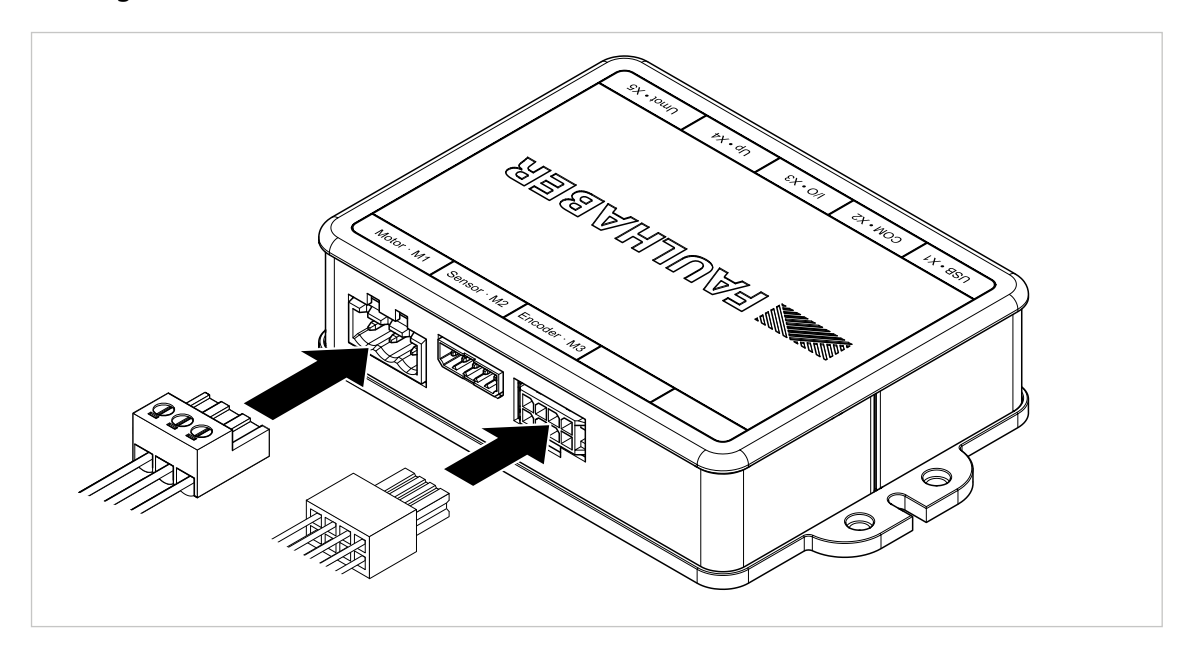

The supply voltage must be within the range 12 V … 50 V. At 24 V, the initial current consumption of the Motion Controller will be at approx. 40 mA.

 $\mathbf i$ 

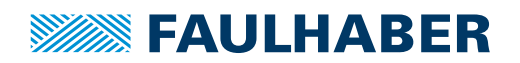

#### Establish communication with the Motion Controller

#### <span id="page-10-0"></span>**4 Establish communication with the Motion Controller**

At the beginning, the connection wizard in the Motion Manager is used to establish the first contact with the Motion Controller. The **Create connection** wizard can be found in the quick access bar at the left edge of the screen, in the commissioning category.

- 1. Start the connection wizard.
- 2. In the connection wizard, select the interface to be used (here the USB port).

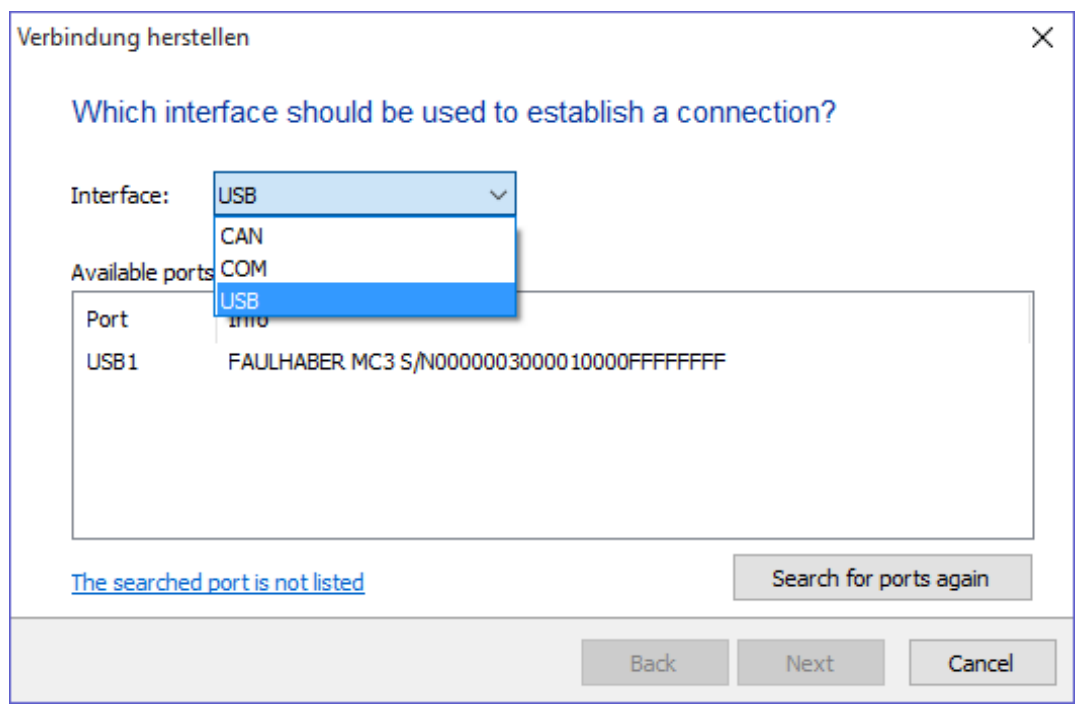

- $\frac{16}{5}$  The Motion Manager searches through the USB ports for connected FAULHABER USB devices.
- $\psi$  The Motion Manager shows an overview of the FAULHABER USB devices found.
- 3. Select the desired USB device and confirm with the *Search* button.

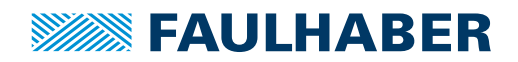

# Establish communication with the Motion Controller

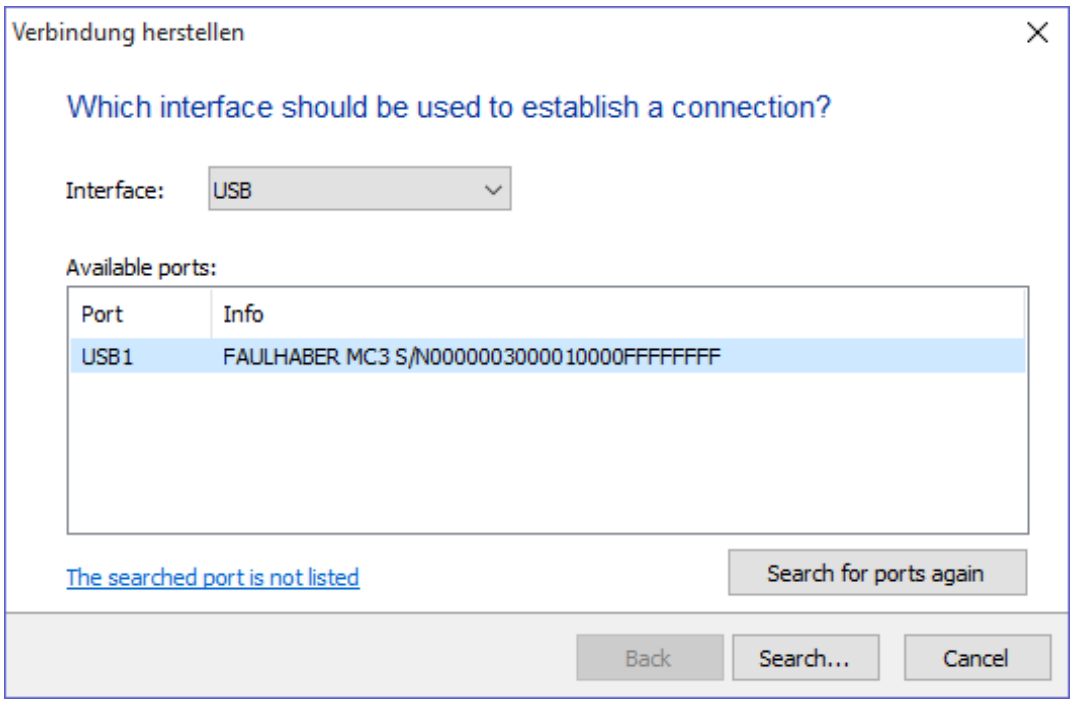

4. If a device was found, accept the connection settings with *Finish*.

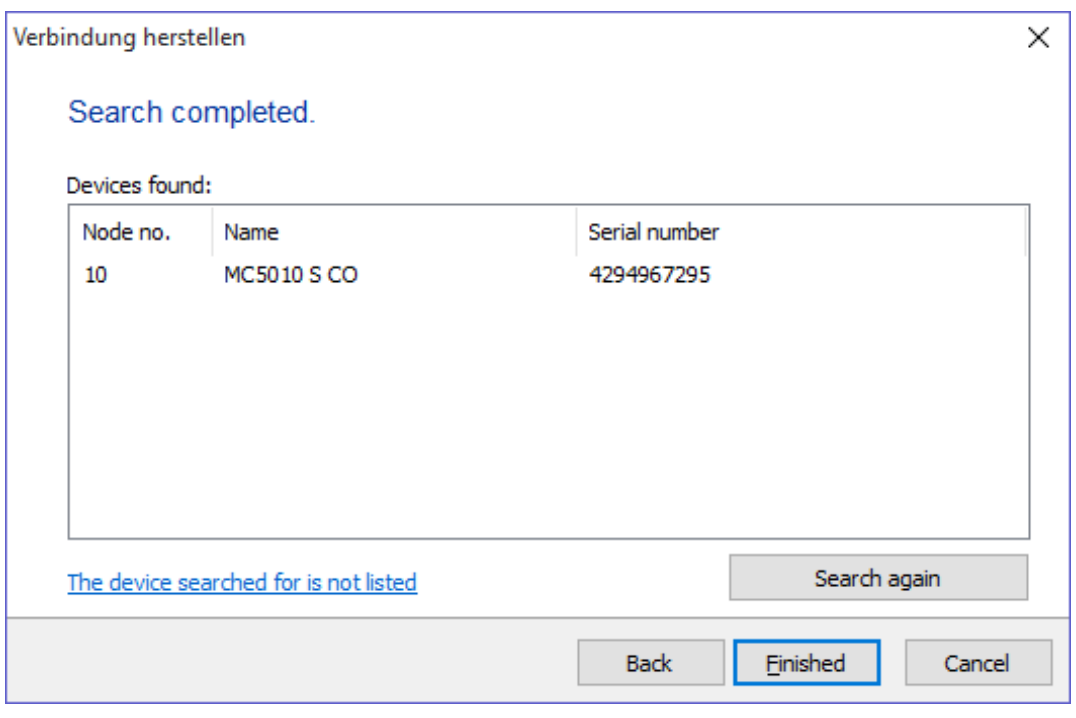

- $\&$  Communication is now established.
- $\&$  The controller will appear in the Node Explorer of the Motion Manager.

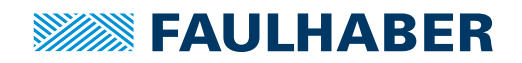

#### Establish communication with the Motion Controller

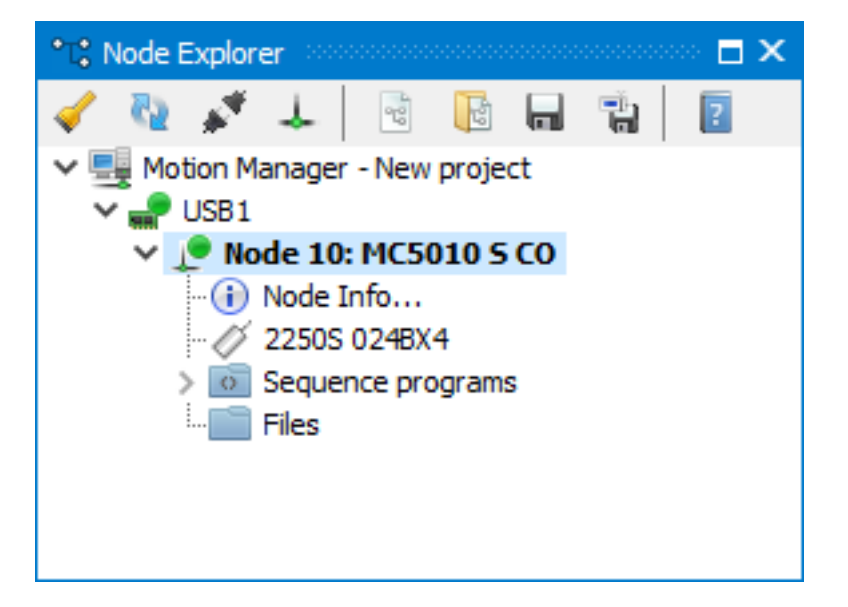

When the controller is commissioned for the first time, there will not yet be any motor  $\mathbf i$ data set. No motor type is shown in the Node Explorer of the FAULHABER Motion Manager. Instead of a connected motor, the **Select Motor** instruction is displayed next to the motor symbol.

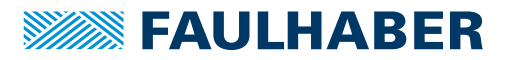

#### <span id="page-13-0"></span>**5 Configure the motor**

#### <span id="page-13-1"></span>**5.1 Select the motor type**

Before the Motion Controller can be used, the correct motor data must first be entered. In just a few steps, the motor selection wizard in the Motion Manager leads through the selection of the correct motor type and sensor system.

- Select the motor type. The input required is:
	- Type of the motor (BL, DC or linear BL)
	- **Dimensions of the motor**
	- **Winding variant**

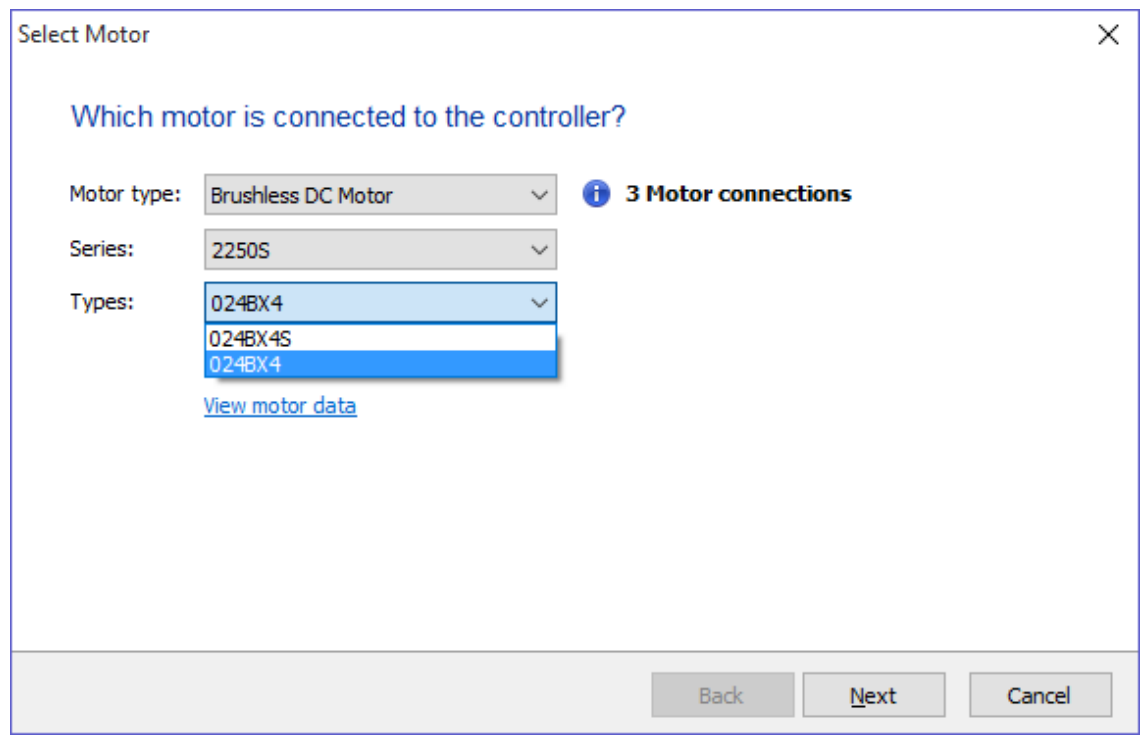

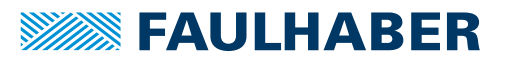

#### <span id="page-14-0"></span>**5.2 Select the sensor type**

Before the Motion Controller can be used, the correct motor data must first be entered. In just a few steps, the motor selection wizard in the Motion Manager leads through the selection of the correct motor type and sensor system.

For controlled operation of the motor, the FAULHABER Motion Controller always requires a suitable sensor system. There are two connection options available to do so.

BL motors with analogue Hall signals are connected to the sensor input (M2). DC  $\mathbf i$ motors with IE encoders are connected to the encoder input (M3). In addition, it is permissible to operate BL motors with digital Hall signals + IE encoders or BL motors with AES encoders.

#### <span id="page-14-1"></span>**5.2.1 Set a BL motor with analogue Hall sensors / LM motor with analogue Hall sensors**

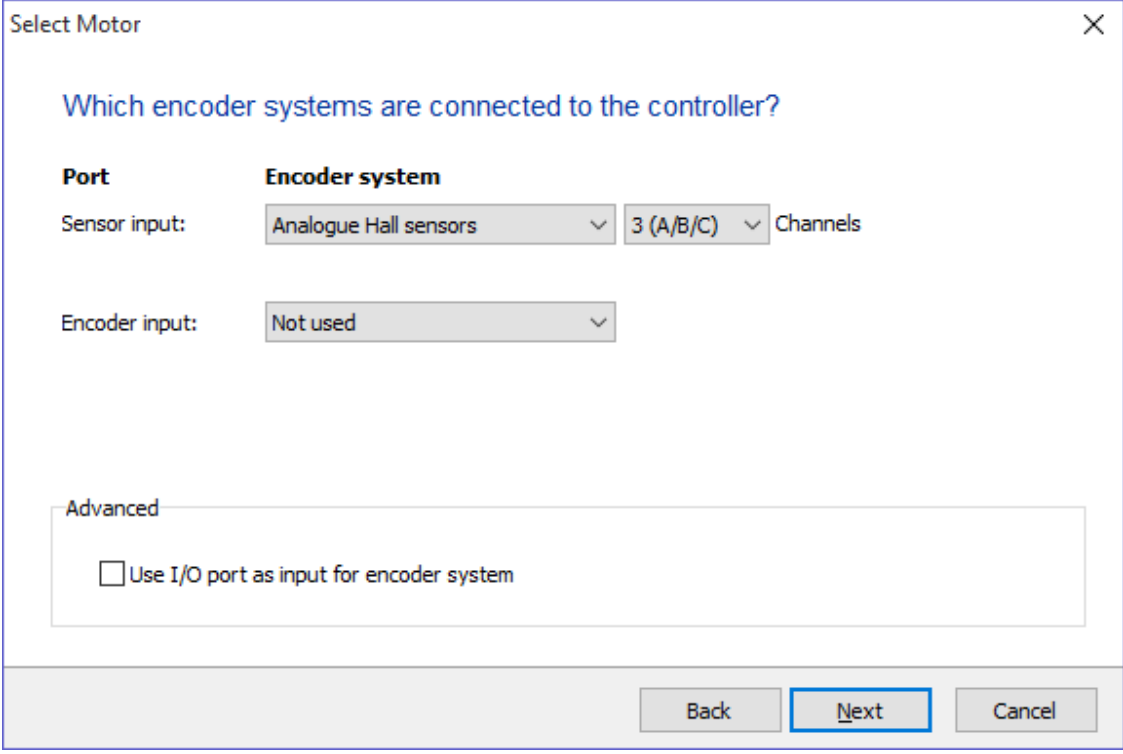

1. Select the connected sensor systems and confirm with *Next*.

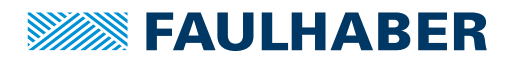

2. Select the purpose for which the sensor systems will be used.

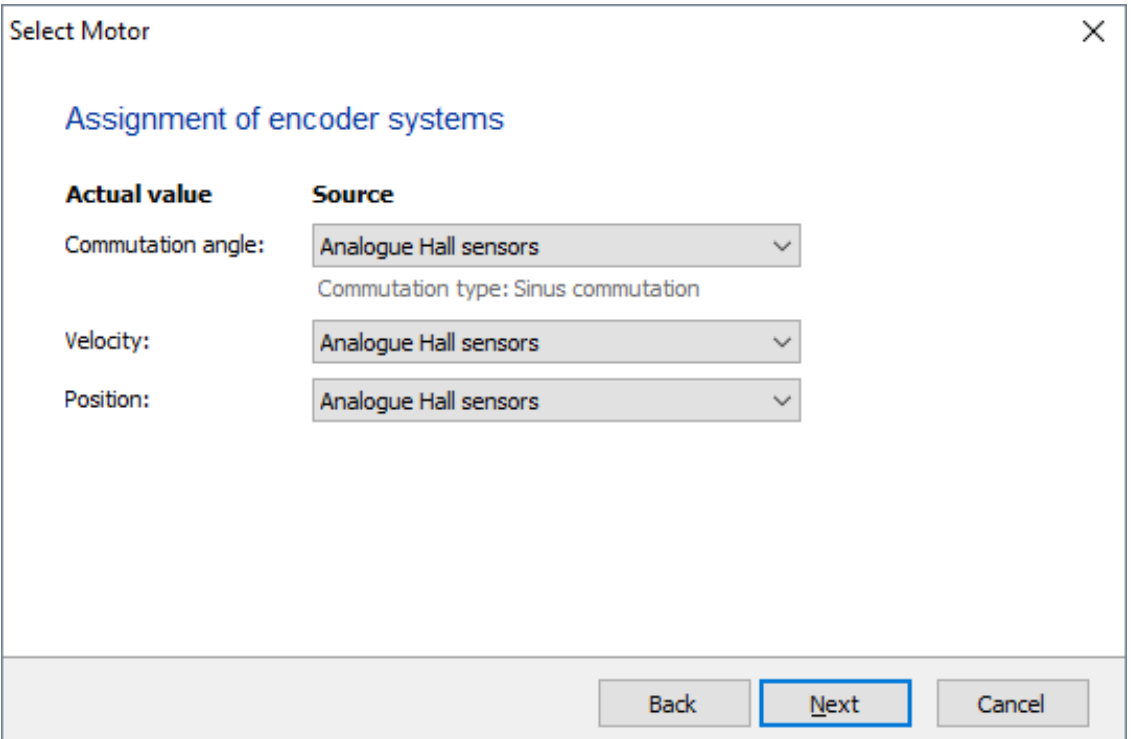

<u> 1989 - Johann Barn, mars ar breithinn ar chuid ann an t-</u>

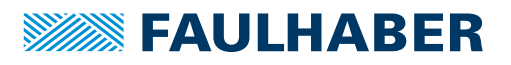

#### <span id="page-16-0"></span>**5.2.2 Set a BL motor with digital Hall sensors and incremental encoders**

1. Select the connected sensor systems and confirm with *Next*.

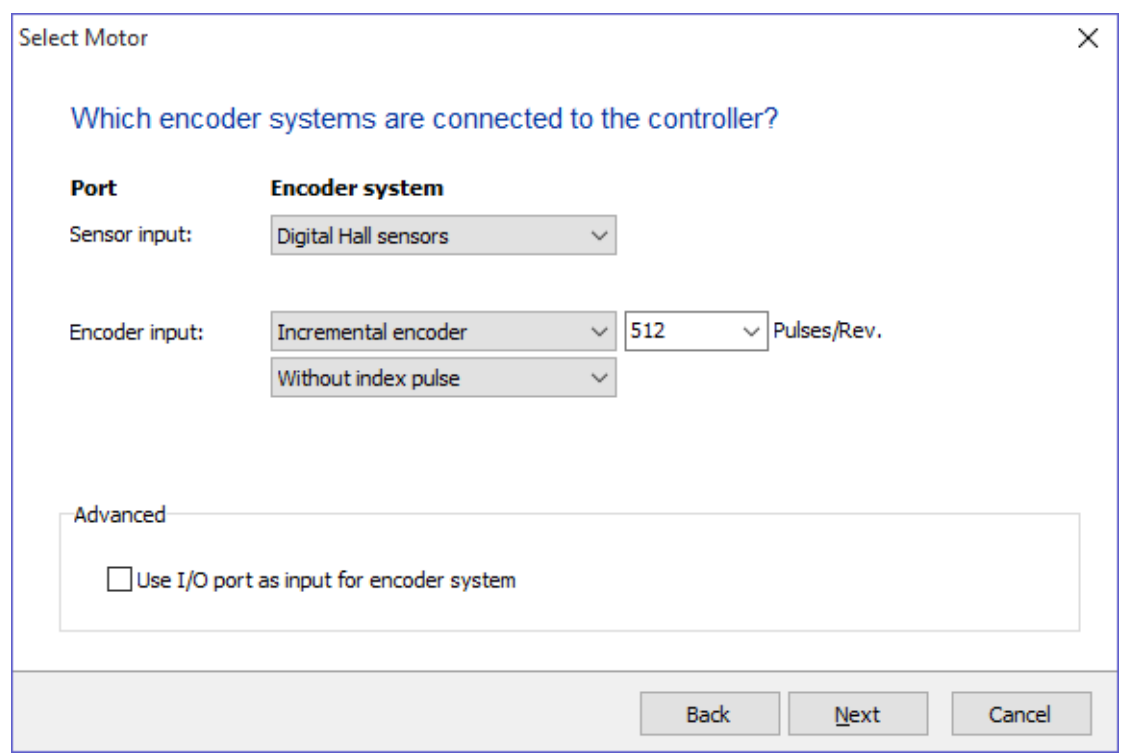

2. Select the purpose for which the sensor systems will be used.

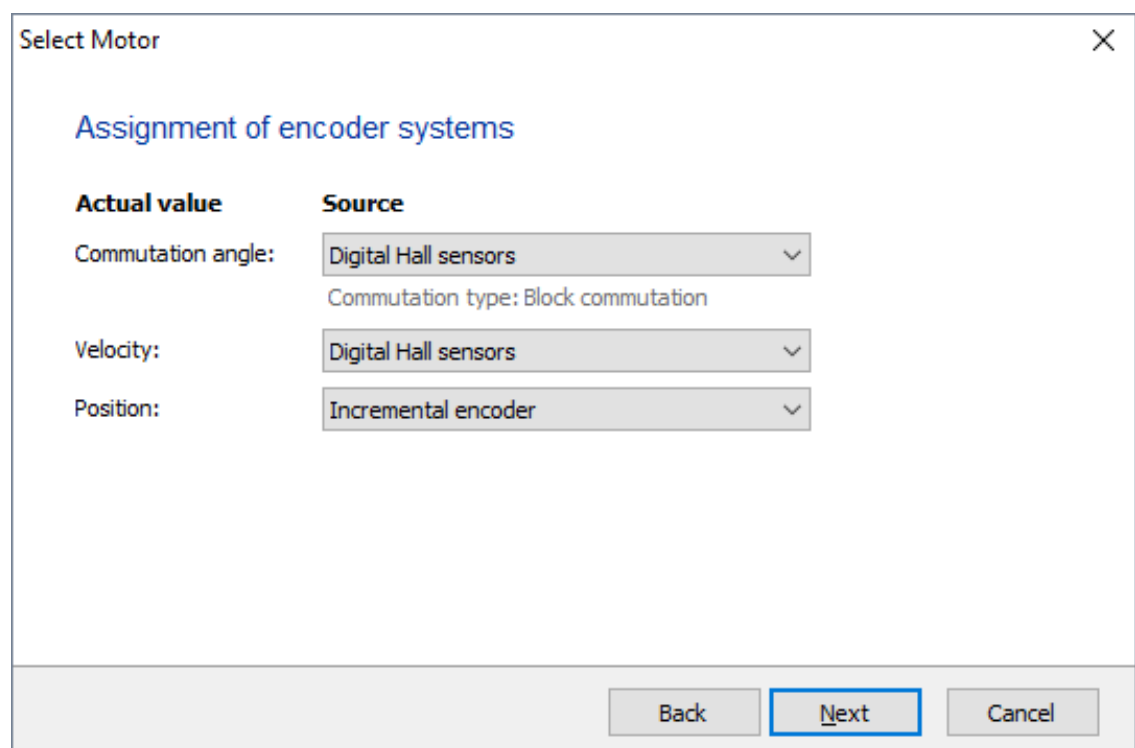

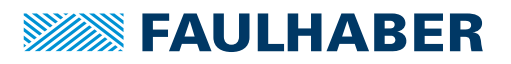

#### <span id="page-17-0"></span>**5.2.3 Set a BL motor with AES encoder**

1. Select the connected sensor systems and confirm with *Next*.

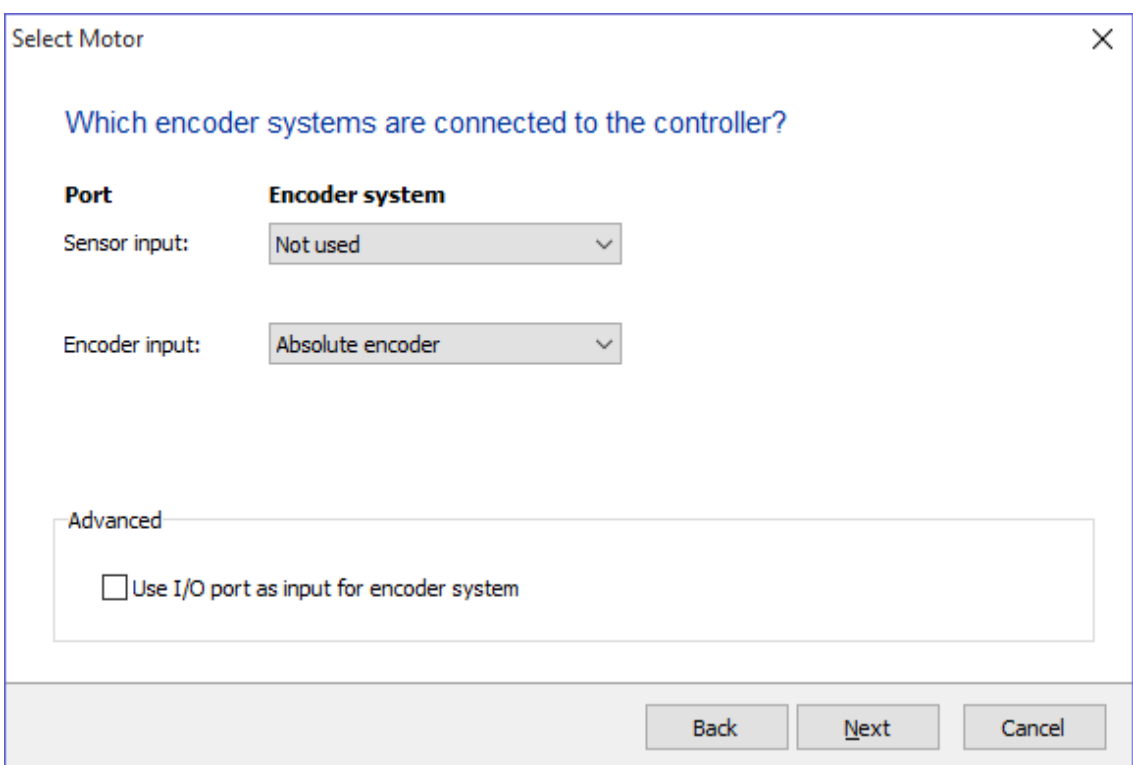

2. Select the purpose for which the sensor systems will be used.

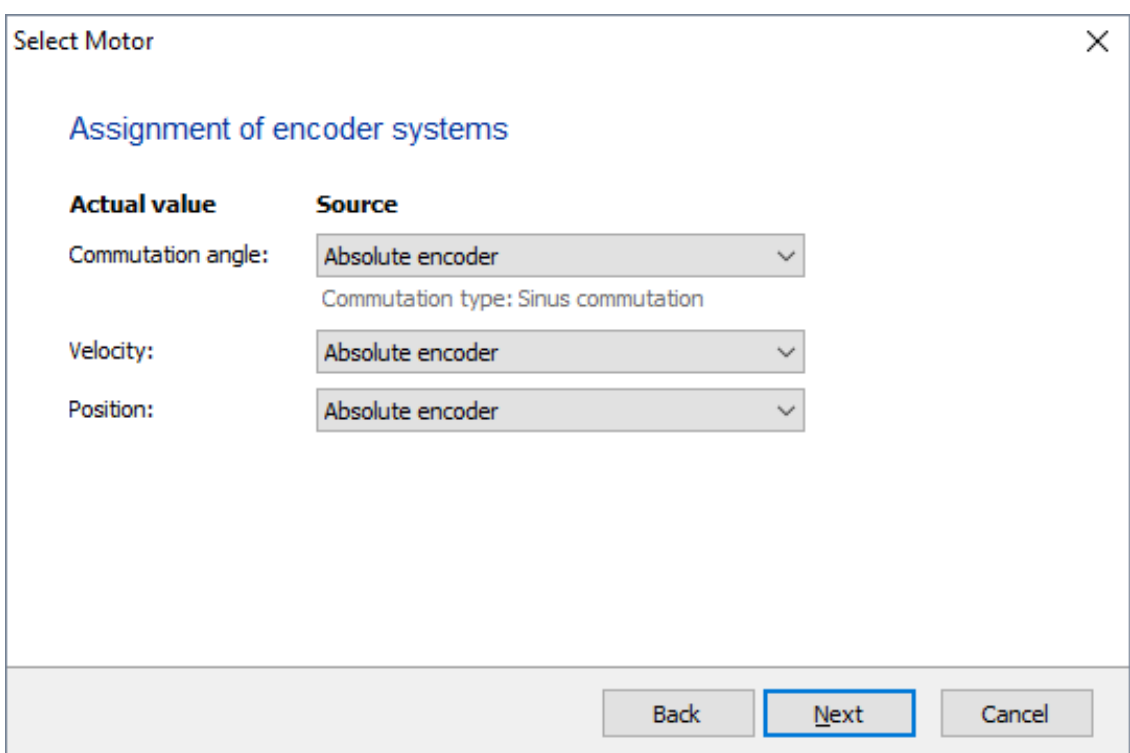

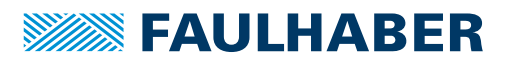

#### <span id="page-18-0"></span>**5.2.4 Set a DC motor with incremental encoder**

1. Select the connected sensor systems and confirm with *Next*.

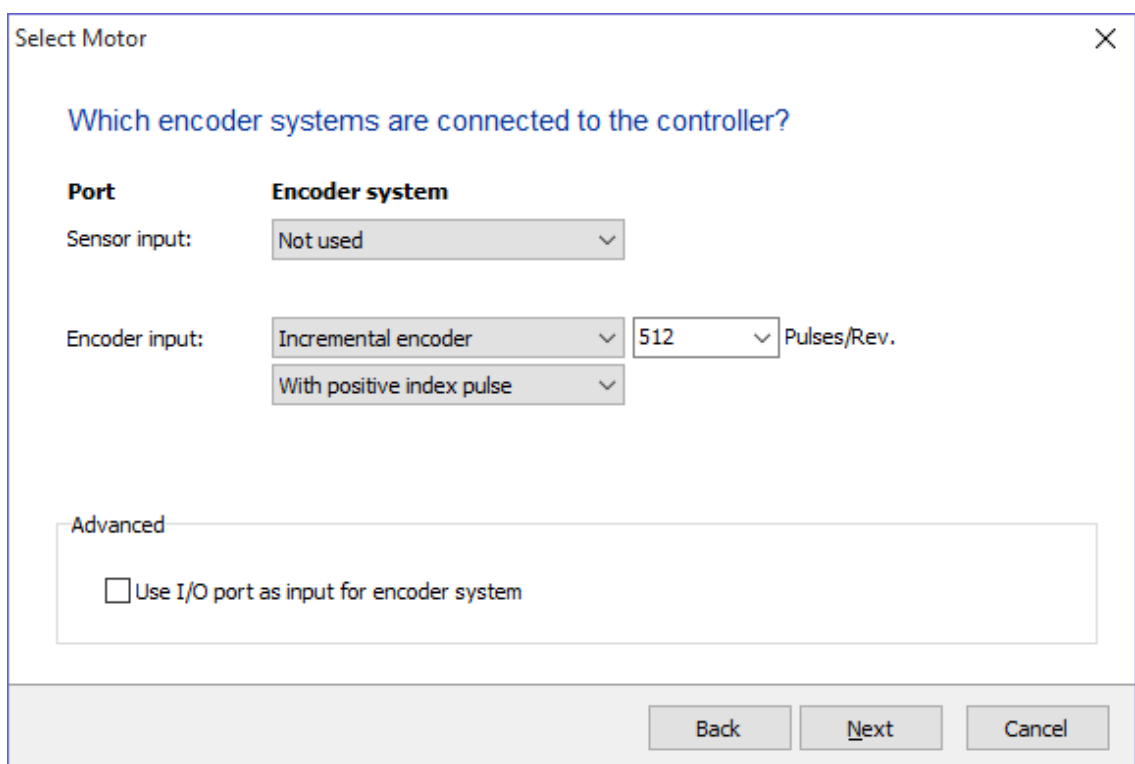

2. Select the purpose for which the sensor systems will be used.

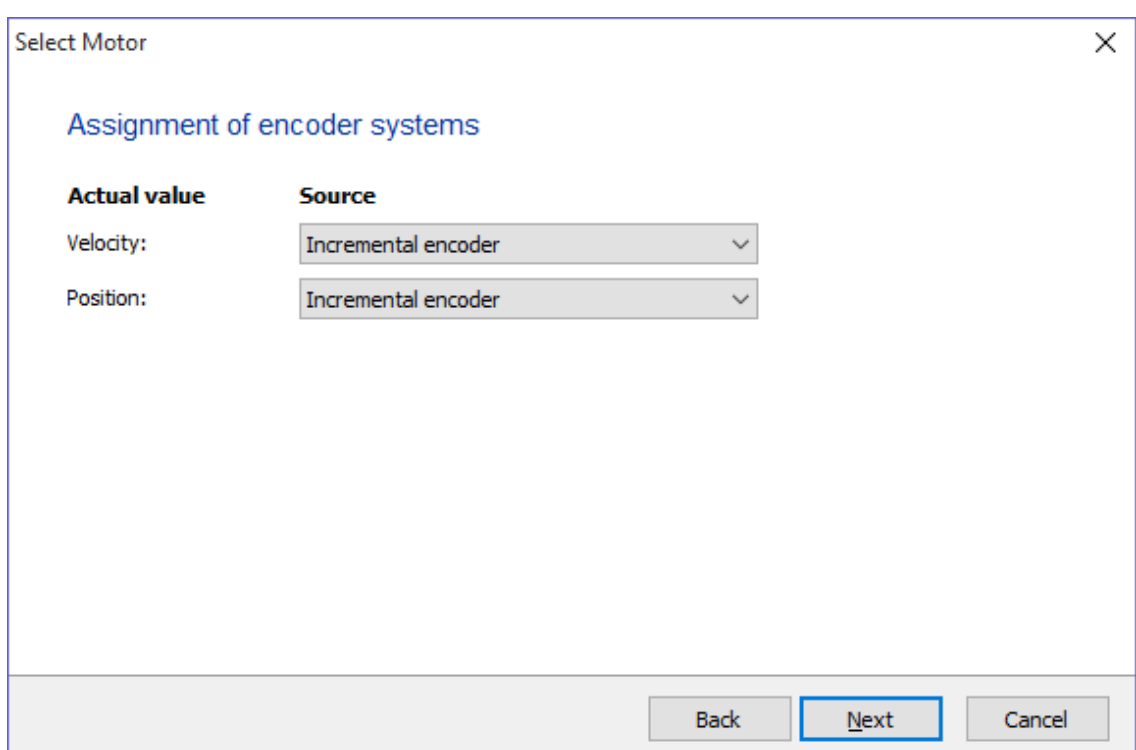

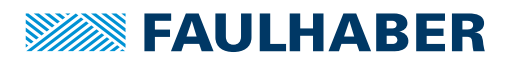

#### <span id="page-19-0"></span>**5.3 Adapting the overvoltage control to the motor supply voltage**

Set the limit value of the overvoltage controller according to the currently applied supply voltage of the motor.

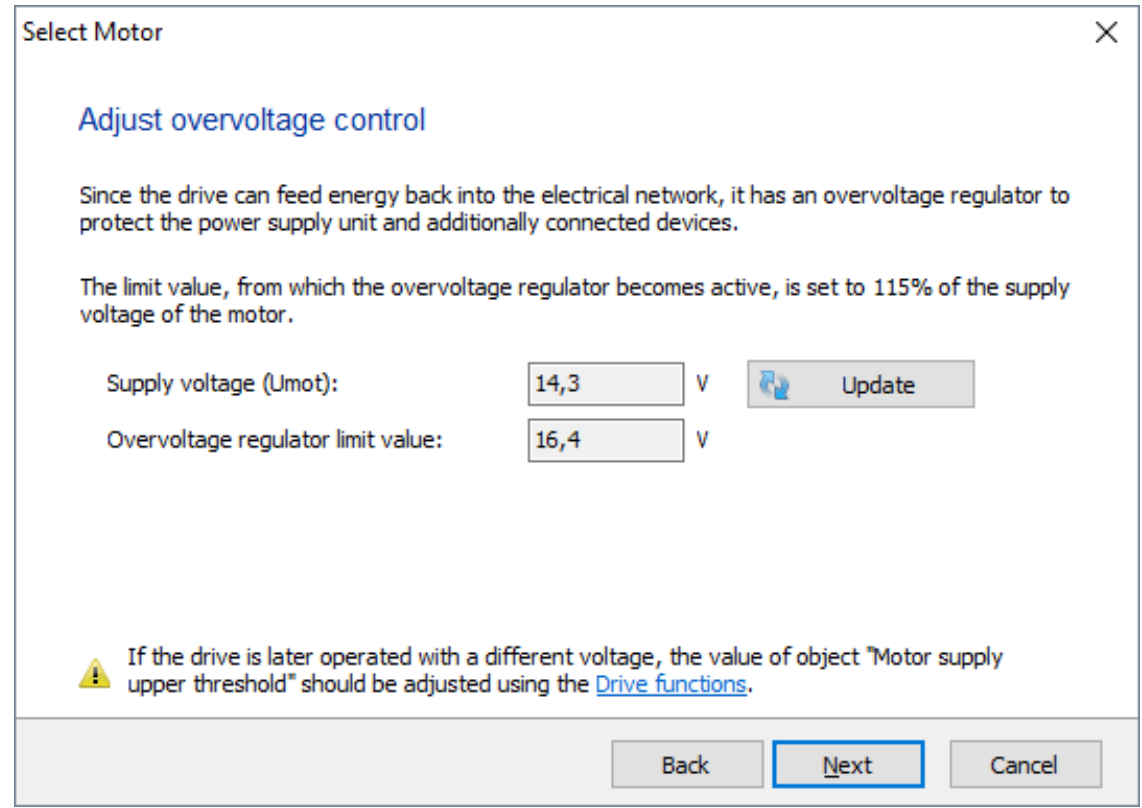

If the motor is operated later with a different supply voltage, the value of the **Motor supply upper threshold** object should be adjusted accordingly. This can be performed in the Motion Manager via **Configuration - Drive Functions**.

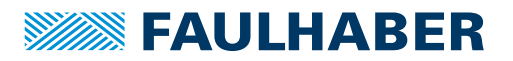

# <span id="page-20-0"></span>**5.4 Transfer configuration**

 Check the configuration and click on *Transfer configuration* to transfer it to the Motion Controller.

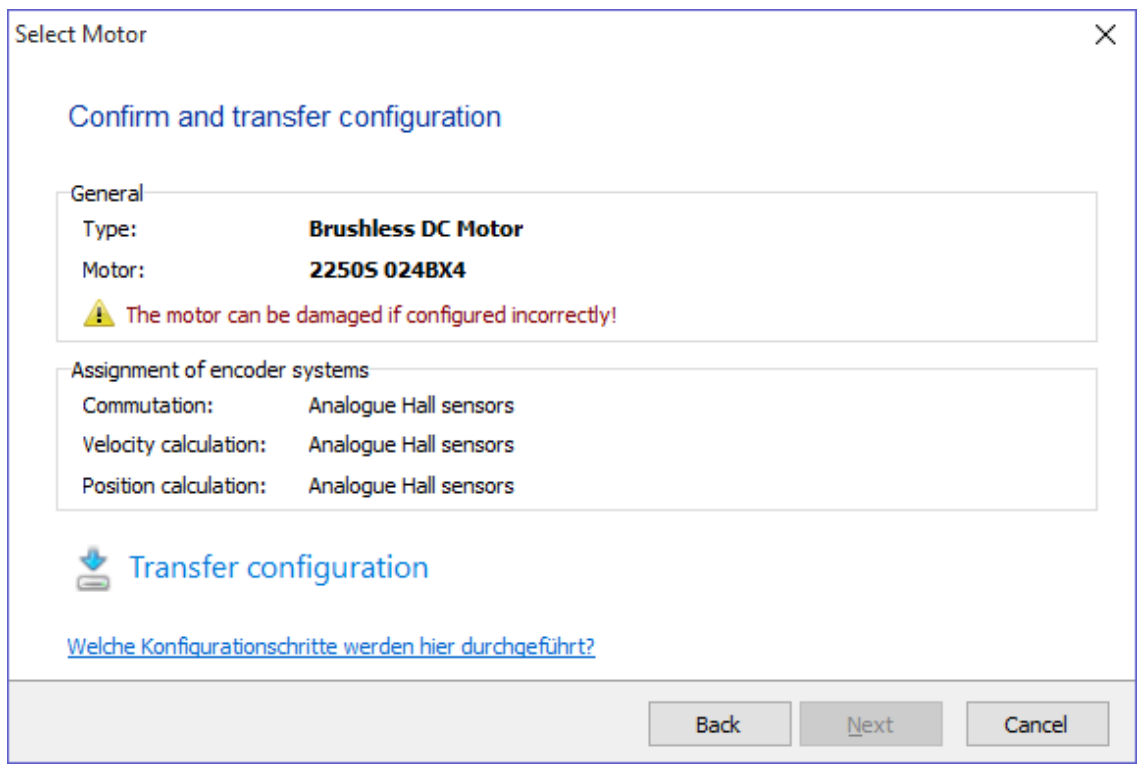

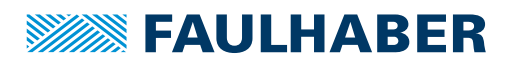

#### <span id="page-21-0"></span>**5.5 Adjusting Hall sensor (only for analogue Hall sensors)**

For brushless motors with analogue Hall signals, an adjustment of the Hall signals is offered as a final step. For this purpose the motor is operated at various speeds for a few seconds.

At the start of the adjustment you must confirm that the shaft is free to rotate.

1. Start the adjustment by clicking on *Start adjustment of the Hall sensor signals*.

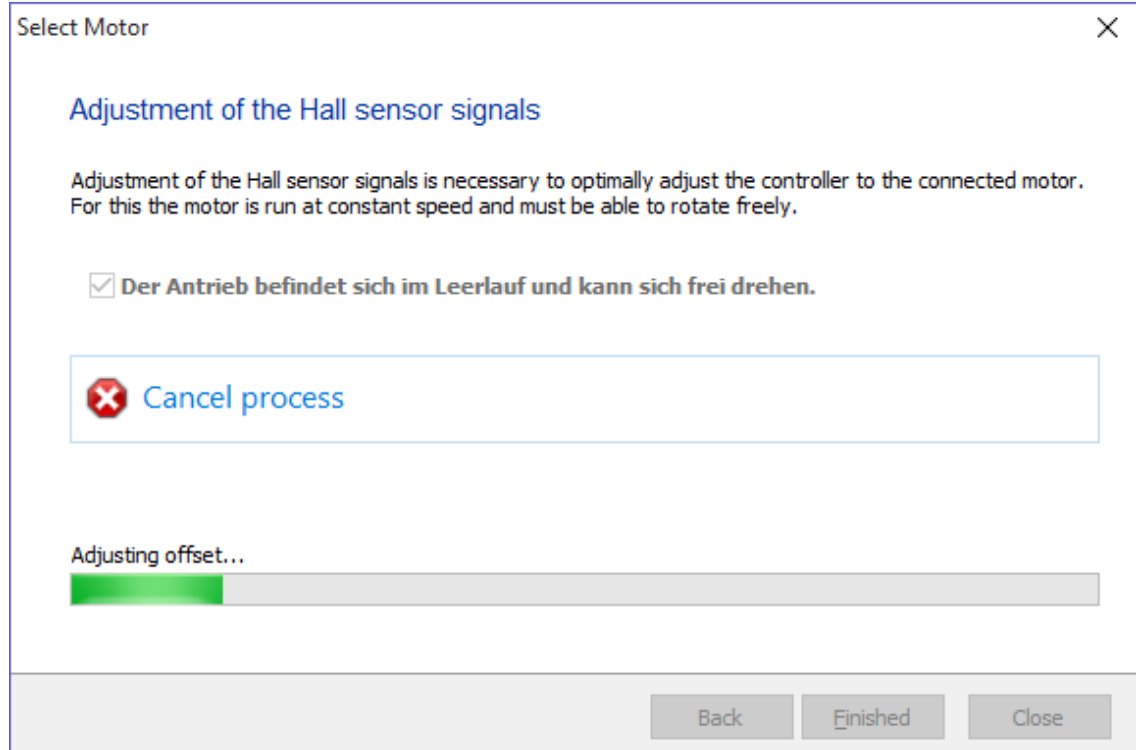

2. At the end of the process, click on *Yes* to permanently save the transferred values for the sensors and the basic data for the motor into the Motion Controller.

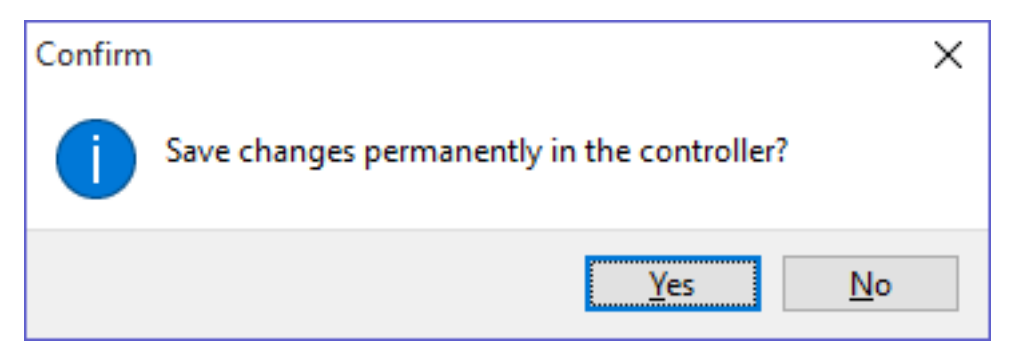

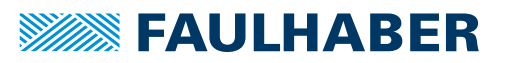

#### **Commissioning**

### <span id="page-22-0"></span>**6 Commissioning**

After the wizards for establishing the connection and selection of the motor have been successfully completed, the first commissioning of the drive system is already done.

The motor selection and adjustment of the Hall sensor signals can be repeated at any time. The set motor is shown in the Node Explorer of the FAULHABER Motion Manager.

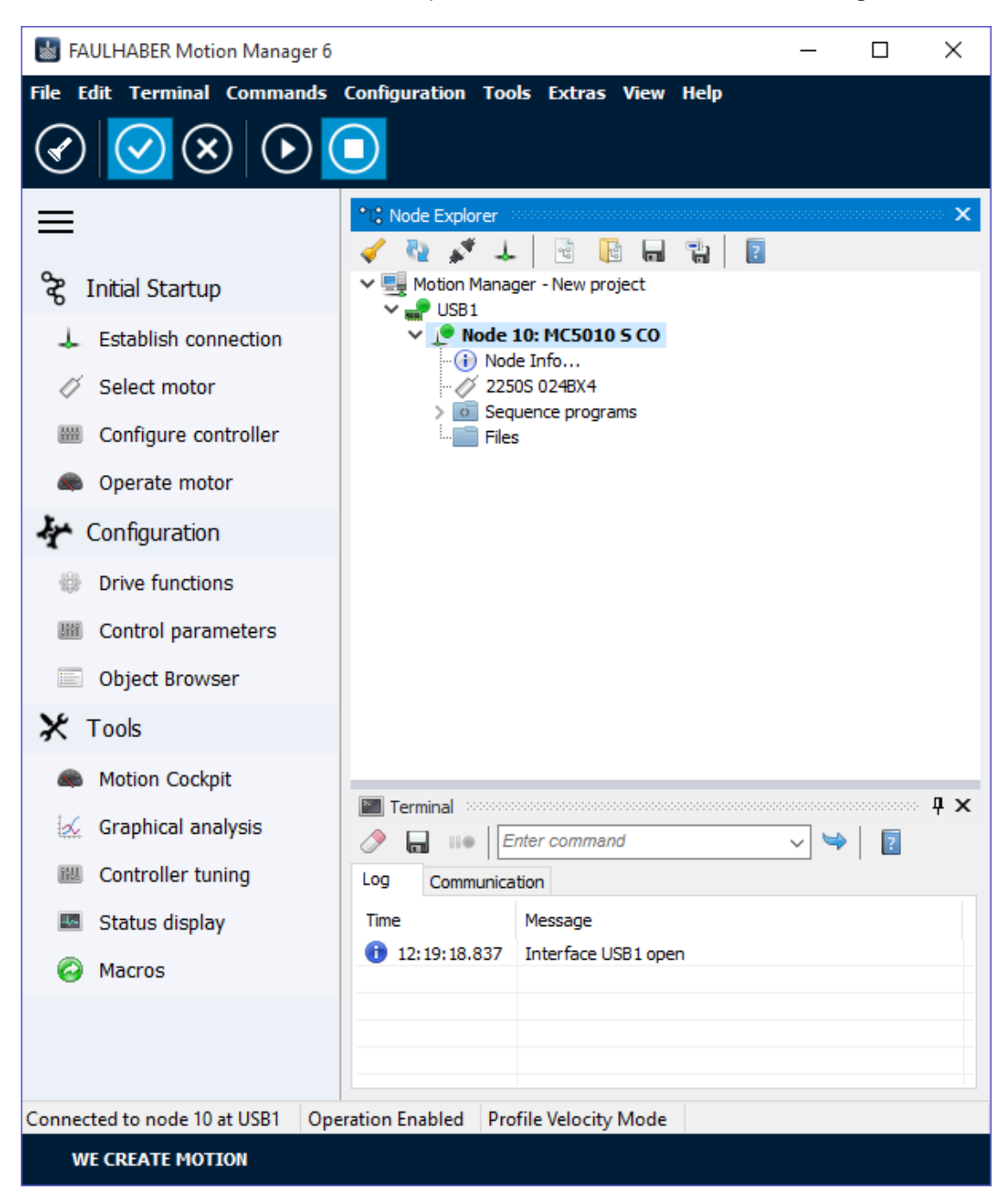

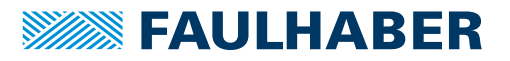

#### <span id="page-23-0"></span>**7 Operate motor**

The *Operate motor* dialogue in the quick access bar in the commissioning category allows the motor to be operated simply without going more deeply into the many available configuration options.

- 1. Select *Operate motor* in the quick access bar.
- 2. Select the operating mode.

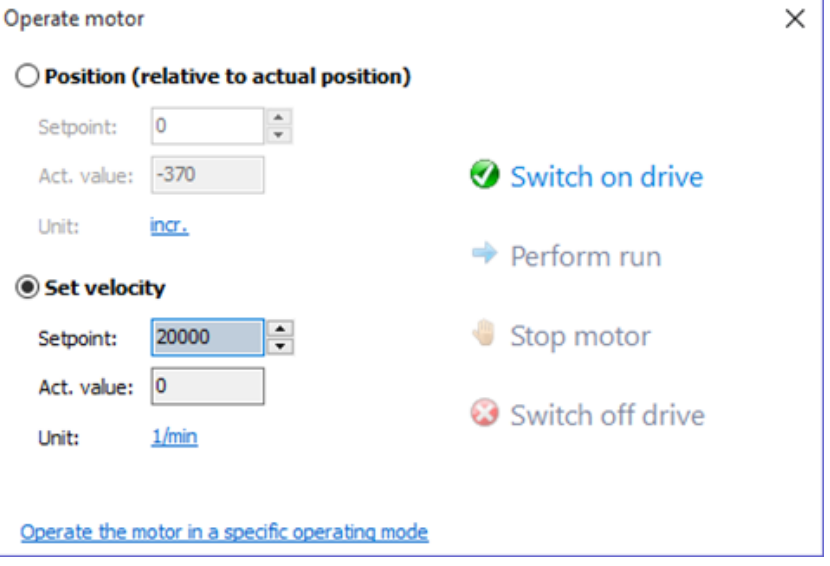

- 3. Switch on drive.
- 4. Enter set value.
- 5. Click on *Perform run* to start the drive.

Click on *Stop motor* to stop the motor. The control remains active. $\mathbf i$ 

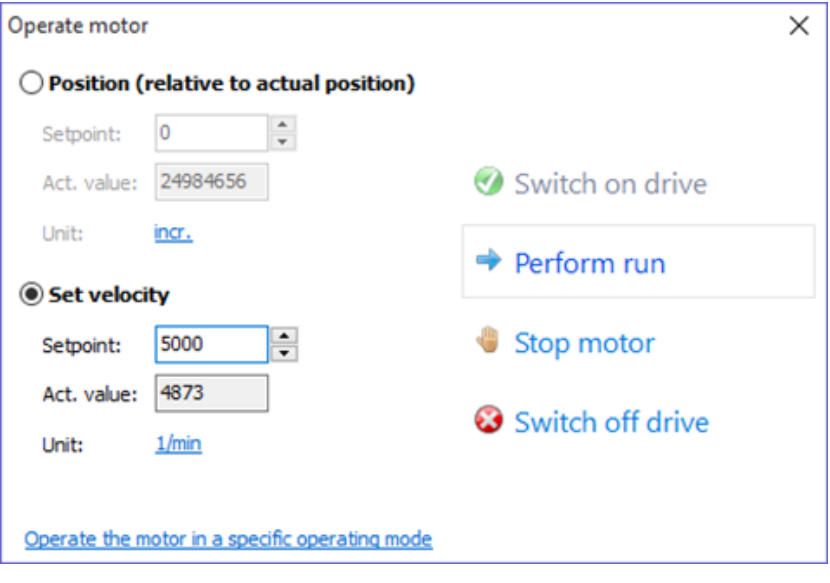

6. Click on *Switch off drive* to switch off the output stage.

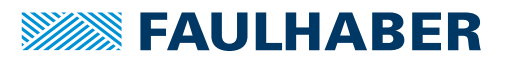

#### Upgrading the firmware

### <span id="page-24-0"></span>**8 Upgrading the firmware**

The firmware update function integrated in the Motion Manager permits checking and updating the firmware on the connected FAULHABER control.

A firmware update can be performed only via the interface that is supported by the i connected control as the update interface.

- 1. Click on the *Extras Firmware update* menu item to call up the Firmware Update function.
	- Select from two functions in the **Firmware update** window:

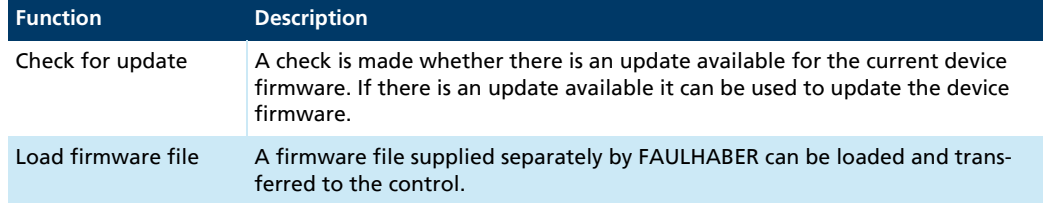

2. Check displayed update info.

The parameter area is updated only if necessary. In this case, the user is given the  $\mathbf i$ opportunity to save the data in a parameter file first.

3. Start download.

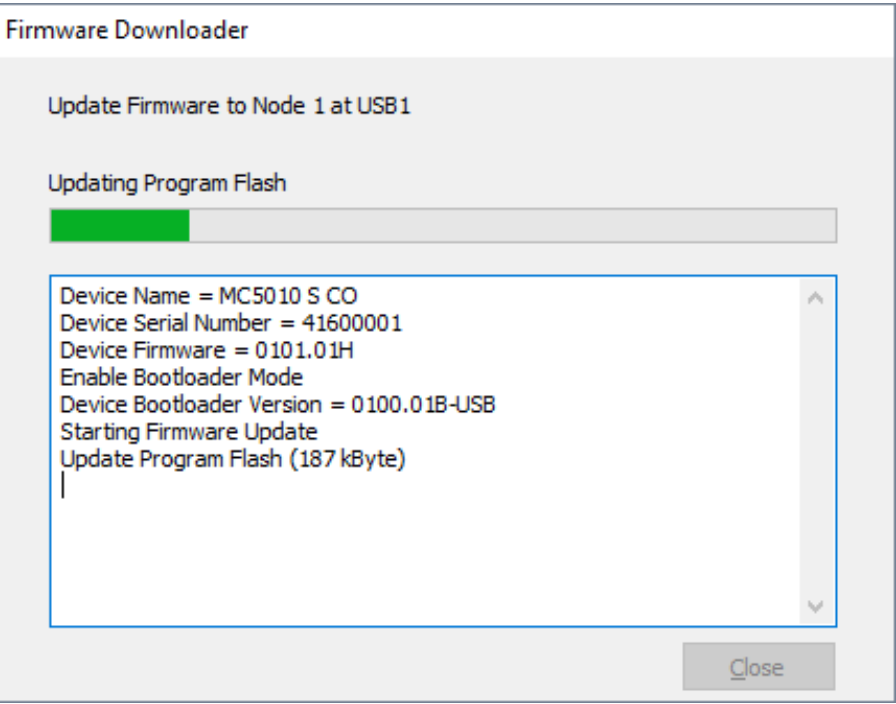

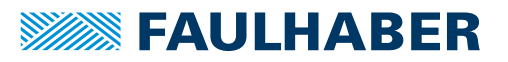

#### Upgrading the firmware

Whilst the download is in progress, the status LED lights up red. If the download fails, i. another download attempt can be made using the Motion Manager. If the download was not successful, the red status LED will be lit.

Once the new firmware has been loaded successfully, the status LED reverts to green flashing mode. The Motion Manager closes the download and reports successful completion.

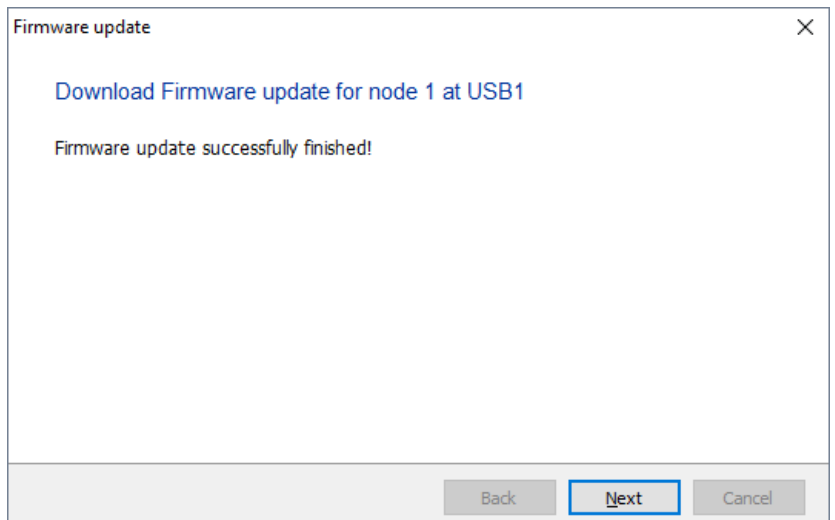

4. Conclude download:

If the parameter area was updated, further optional steps are offered upon completion of the download process:

- With EtherCAT devices: access to updated ESI file for the EtherCAT master
- **Possibility to copy a previously stored user configuration back onto the drive**

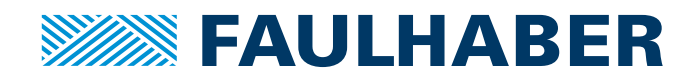

**DR. FRITZ FAULHABER GMBH & CO. KG** Antriebssysteme

Daimlerstraße 23 / 25 71101 Schönaich • Germany Tel. +49(0)7031/638-0 Fax +49(0)7031/638-100 info@faulhaber.de [www.faulhaber.com](https://www.faulhaber.com)